# **UNO R3 DRIVER FAQ**

If the following steps can't solve your problem, please feel free to drop us a lineat

[service@elegoo.com](mailto:service@elegoo.com) (USAND CA) [EUservice@elegoo.com](mailto:EUservice@elegoo.com) (EUROPE).

Please make sure that your IDE is updated to 1.0.5 or newer version

1) If you connect the Controller board to your computer, the computer does not respond and will not make a new device recognition sound.

Please open the Device Manager by right clicking "My computer" and selecting control panel.

Look under Ports (COM & LPT). If there is no COM or LPT, it means there are some issues with the controller board or the USB cable.

- Please check if you have completely plugged the USB cable into the controller board.
- Please use another USB cable to check this problem.
- Please connect the controller board to another USB port of your computer
- Please connect the controller board to another computer to make sure this is not a computer issue.

Once the controller board can be recognized by the computer, please refer to the following steps to install the driver software. If the controller board still cannot be recognized by the computer, we are sorry for the inconvenience caused. Please contact us at [service@elegoo.com](mailto:service@elegoo.com) and we will provide you a solution to solve this problem.

2) Open the Device Manager by right clicking "My computer" and

Http://www.elegoo.com<br>selectingcontrol panel.<br>Look under Ports (COM & LPT). If there is only an ATMEG<br>It means that the Firmware of ATMEGA16U2 chip is wron Http://www.elegoo.com<br>selectingcontrol panel.<br>Look under Ports (COM & LPT). If there is only an ATMEGA16U2.<br>It means that the Firmware of ATMEGA16U2 chip is wrong. Please<br>contact us at <u>service@elegoo.com</u> to get the firm It the Music means that the Firmware of ATMEGA16U2 chip is wrong. Please<br>
It means that the Firmware of ATMEGA16U2 chip is wrong. Please<br>
contact us at <u>service@elegoo.com</u> to get the firmware.<br>
a) The company is installin ELEGCON Selecting control panel.<br>
Look under Ports (COM & LPT). If there is only an ATMEGA16U2.<br>
It means that the Firmware of ATMEGA16U2 chip is wrong. Please<br>
contact us at <u>service@elegoo.com</u> to get the firmware.<br>
3) T

3) The company is installing the driver all the time but fails finally. Please download the drivethelife from the following [we](http://www.drivethelife.com/)bsite: http://www.drivethelife.com/

Install the software <sup>&</sup>gt; Install the driver automatically <sup>&</sup>gt; Restart the computer.

4) Open the Device Manager by right clicking "My computer" and selecting control panel.

Look under Ports (COM & LPT). If there is an Arduino UNO with a yellow exclamation mark or an unknown device. It means that you should install the driver by yourself.

### **How to install: If your computer is XP System:**

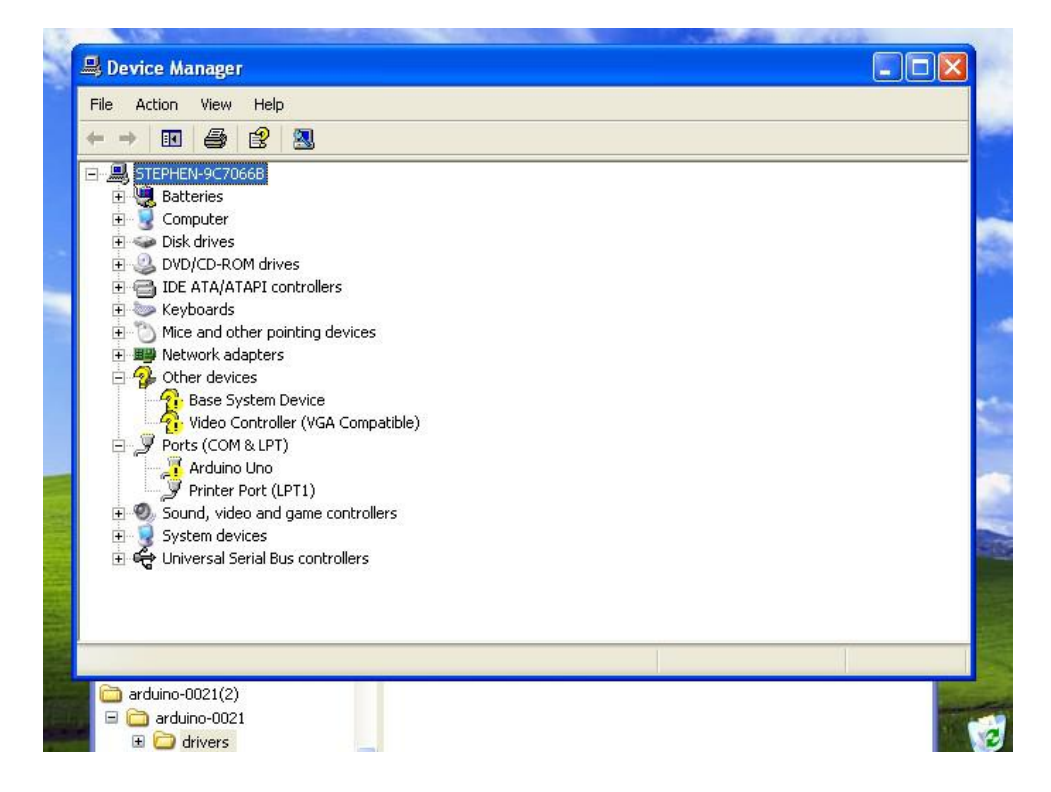

Device Manager

STEPHEN-9C7066B Batteries<br>
The Batteries<br>
The Computer  $\Box \Leftrightarrow$  Disk drives

Keyboards

Other devices

 $\blacksquare$  Sound, v

Electric System c

arduino-0021(2)

Ports (COM & LPT) **S** Ardu

Update Driver.<br>Disabes

Properties

Launches the Hardware Update Wizard for the selected device.

Scan for hardware changes

Uninstall

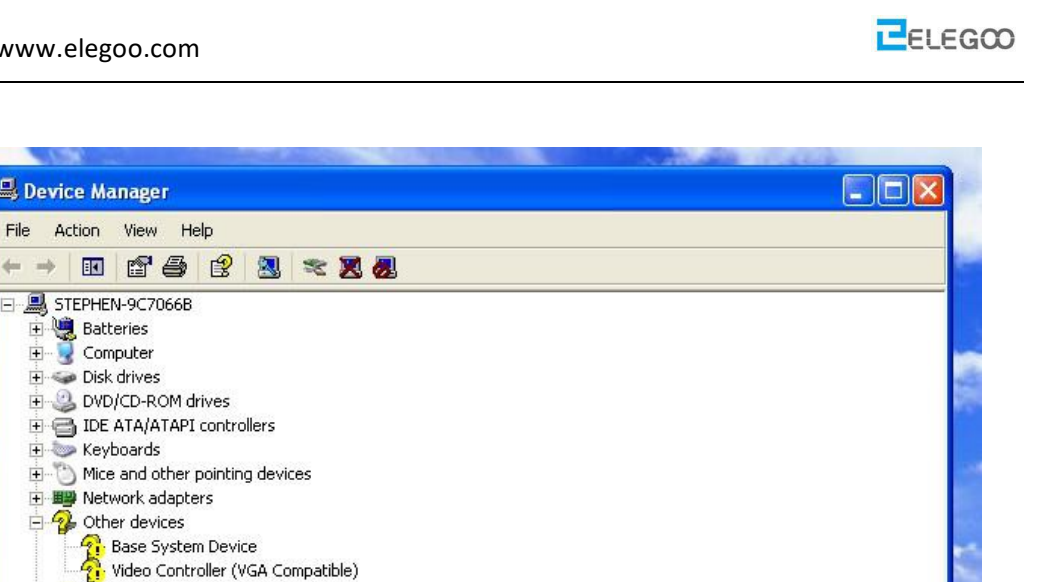

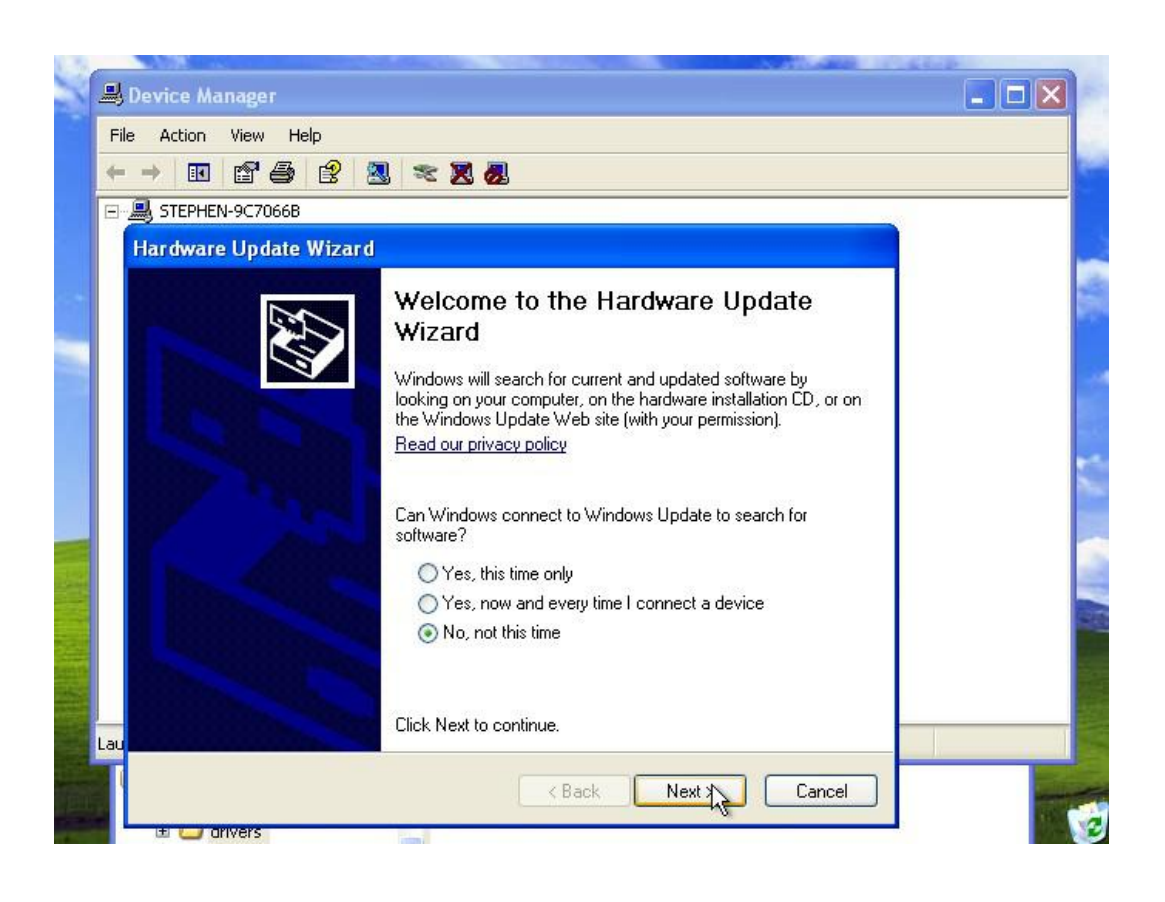

#### Http://www.elegoo.com

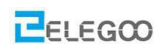

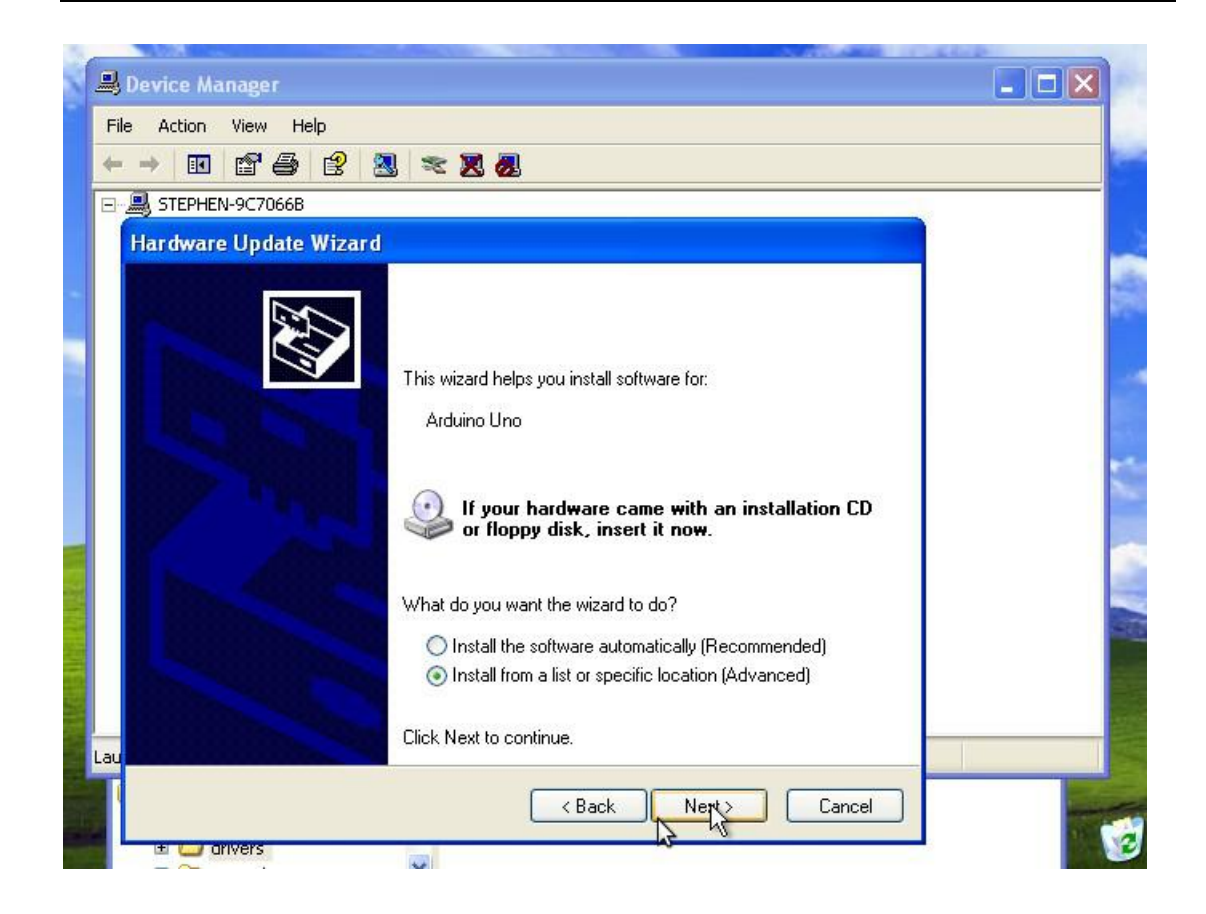

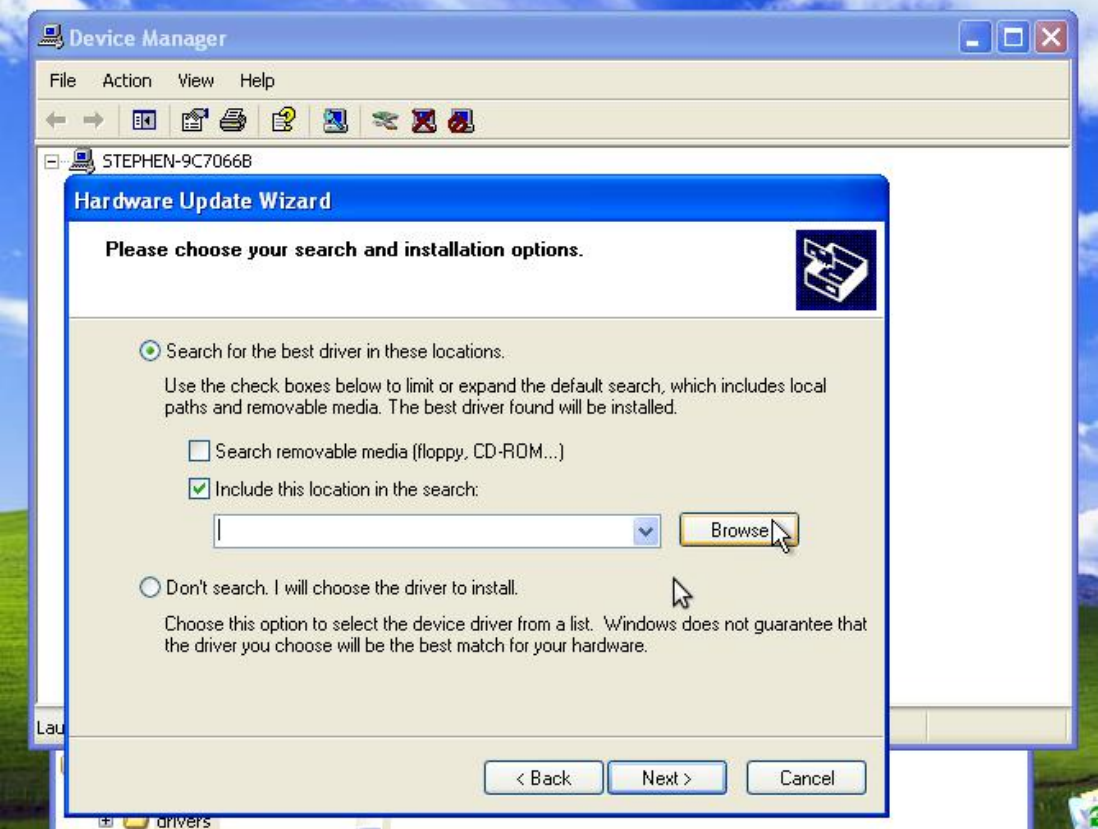

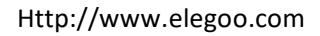

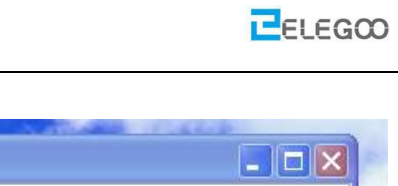

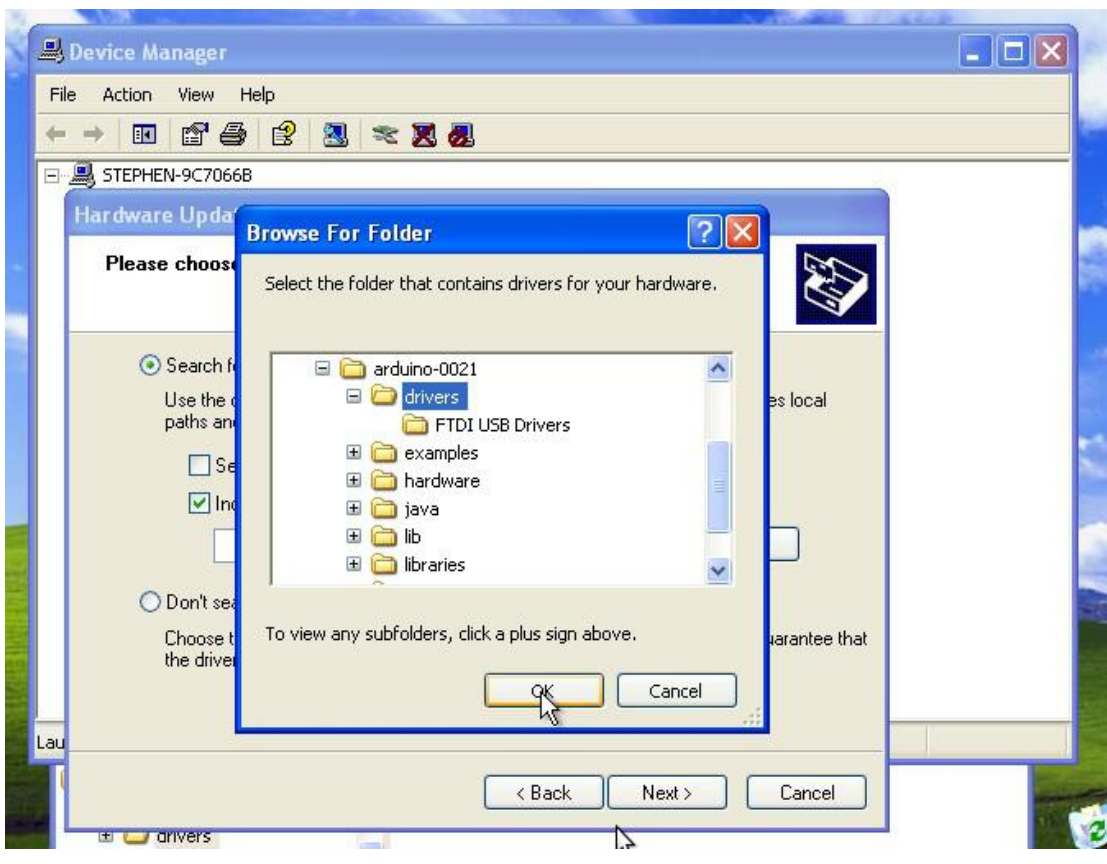

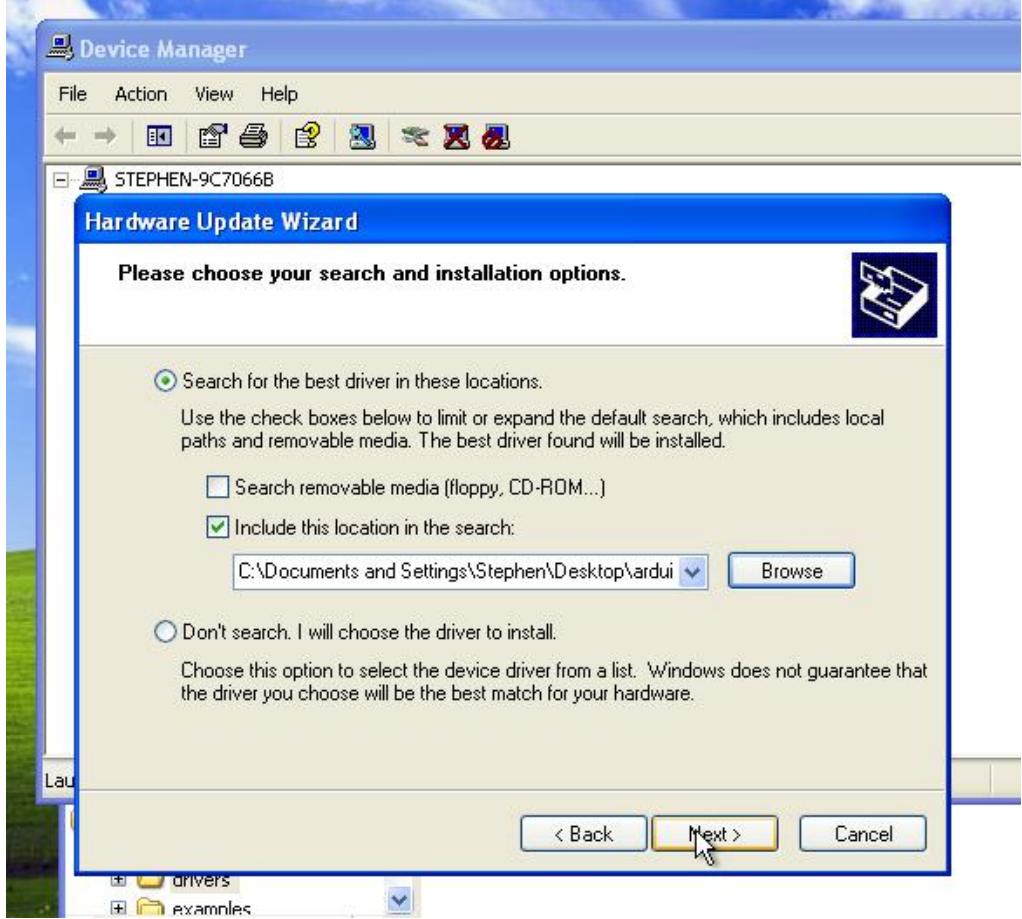

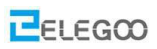

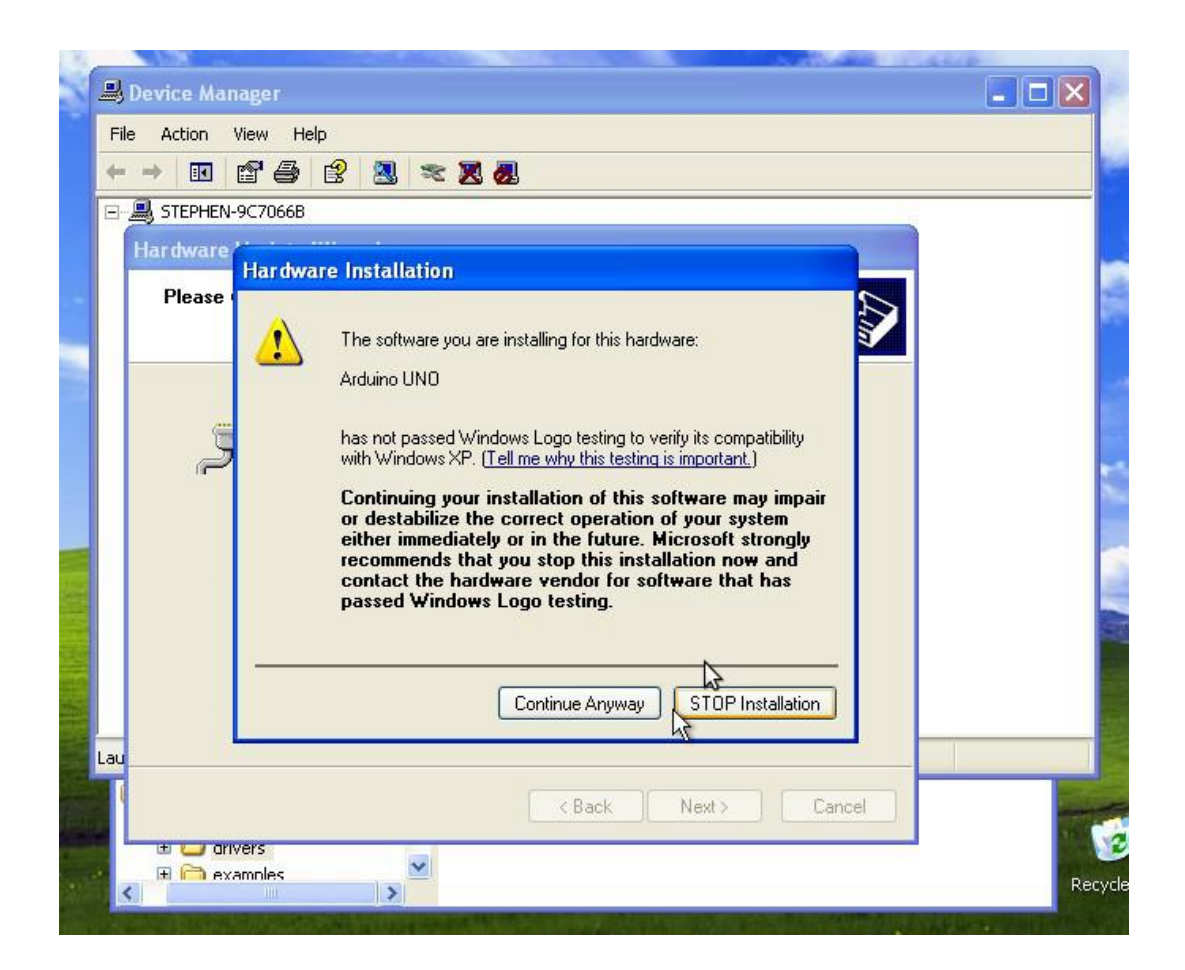

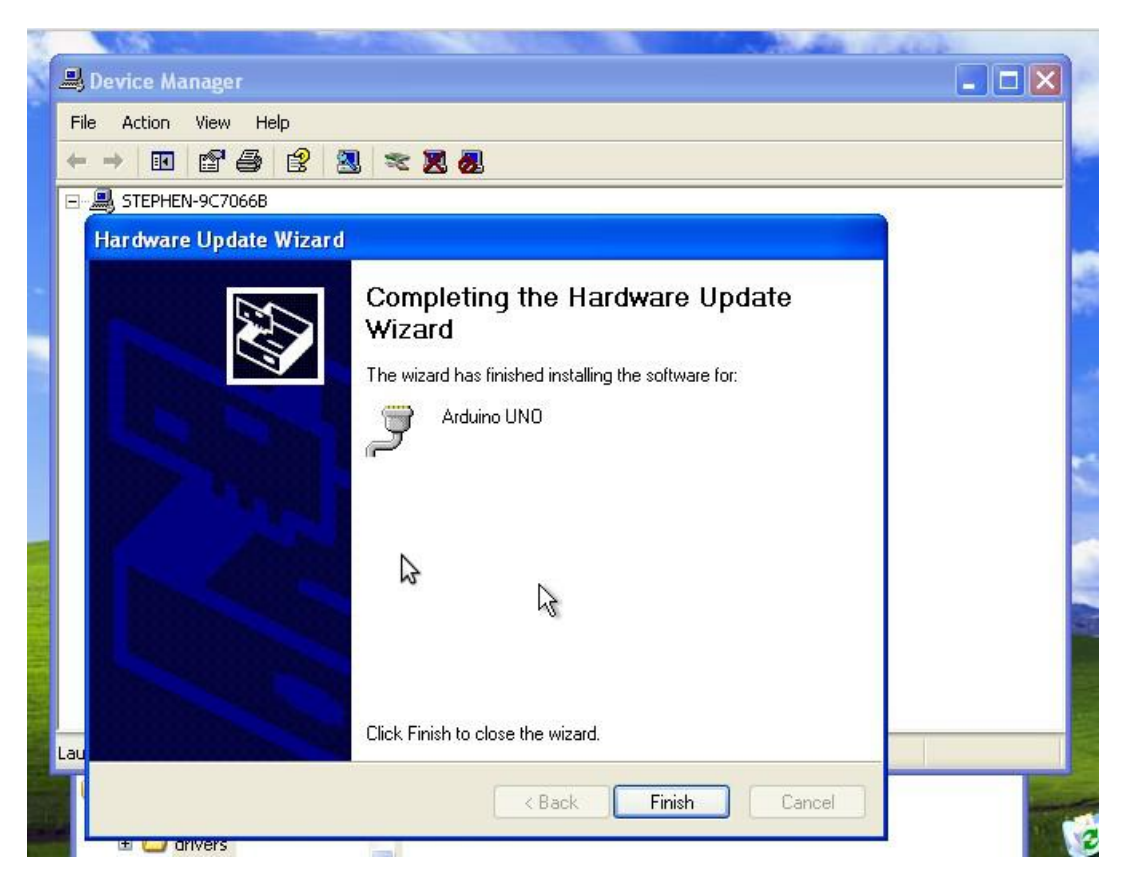

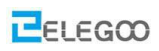

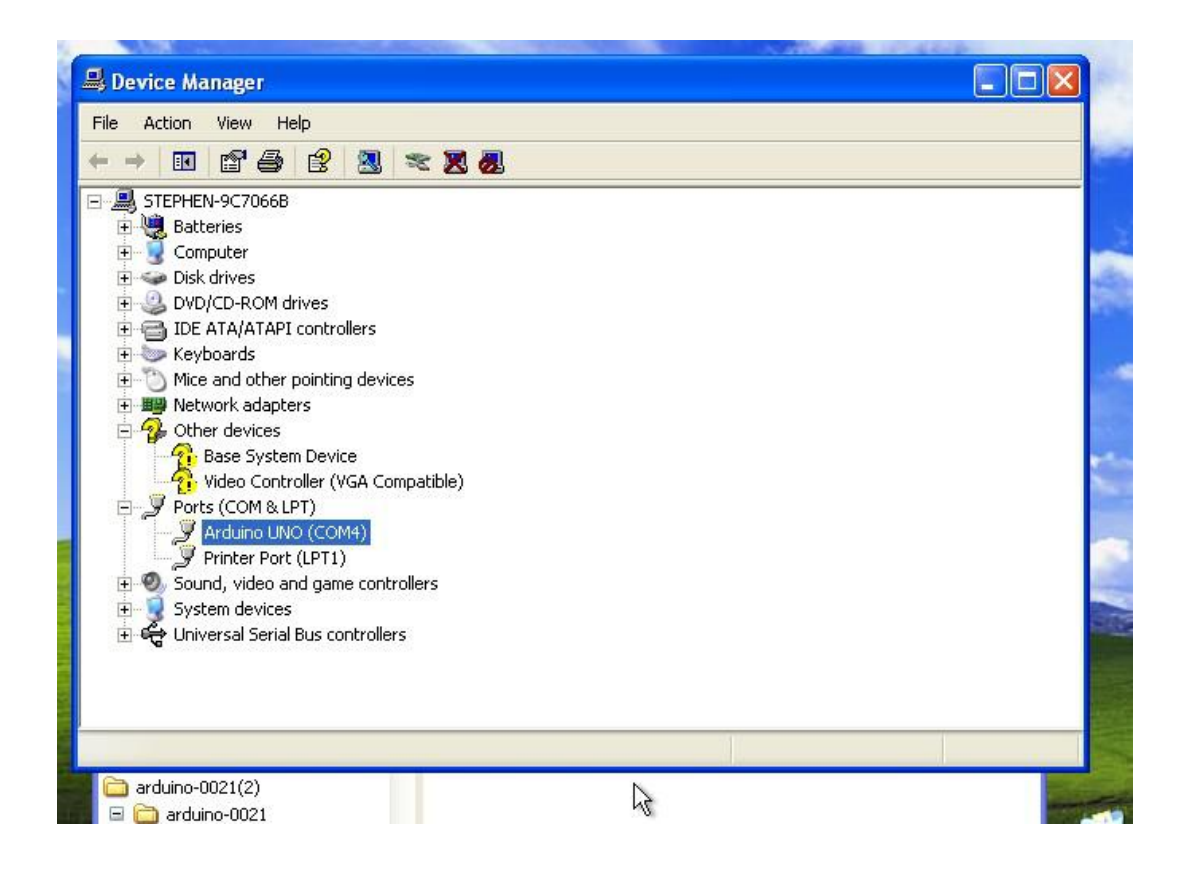

# **If your computer is win7 system or win10 system:**

Open the Device Manager by right clicking "My computer" and selecting control panel.

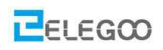

Look under Ports (COM & LPT). You should see an open port named "USB Serial Port" or "Unknown device" Right click on the "USB Serial Port" and choose the "Update Driver Software"option.

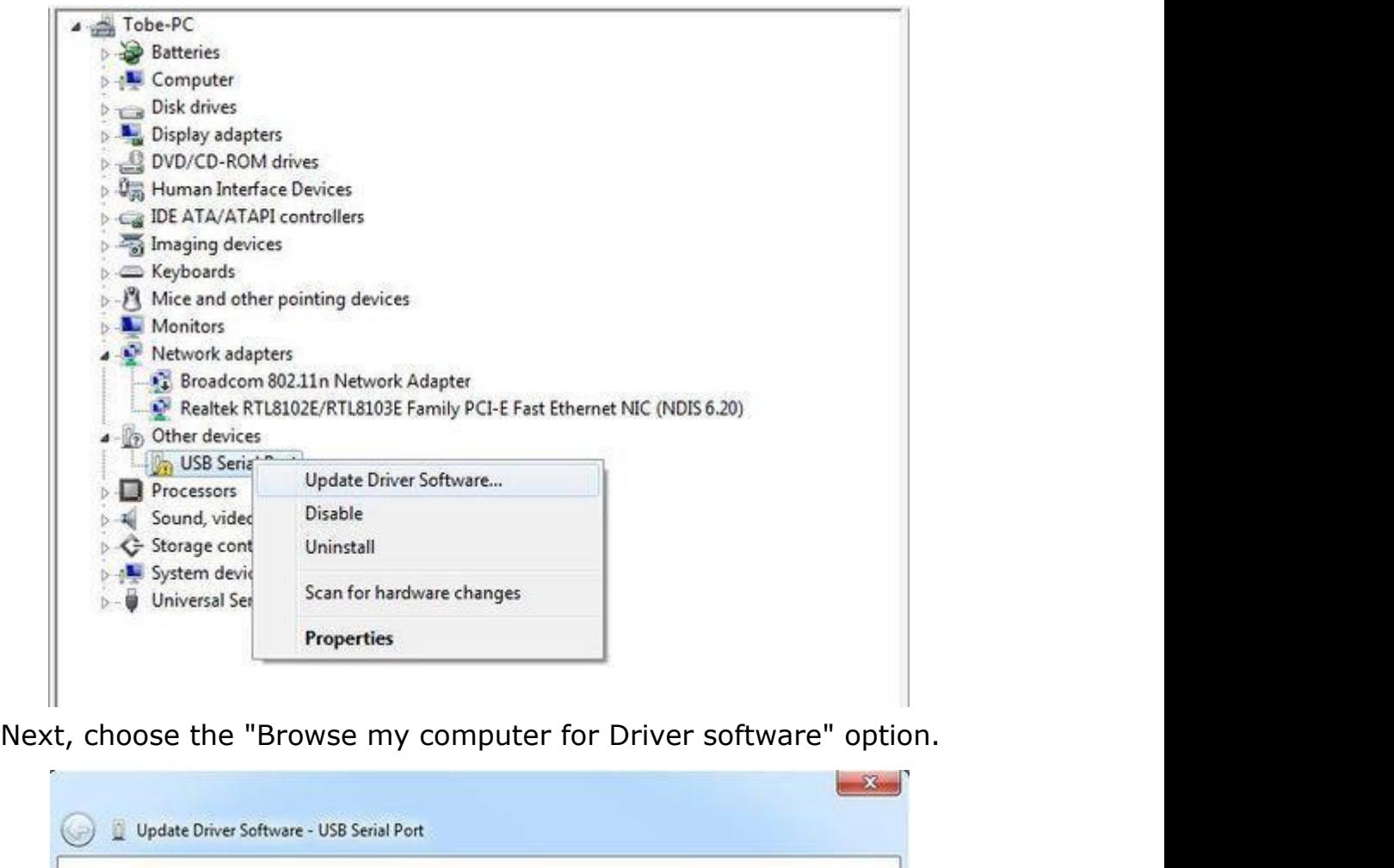

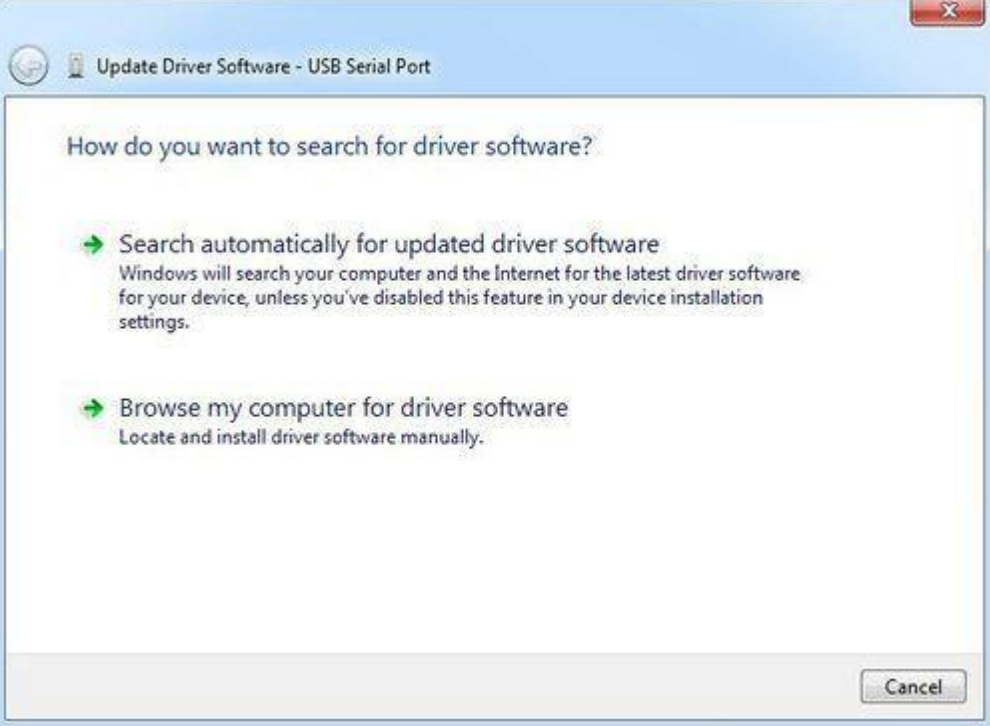

# Finally, located in the "drivers" folder of the Arduino IDE installation folder.

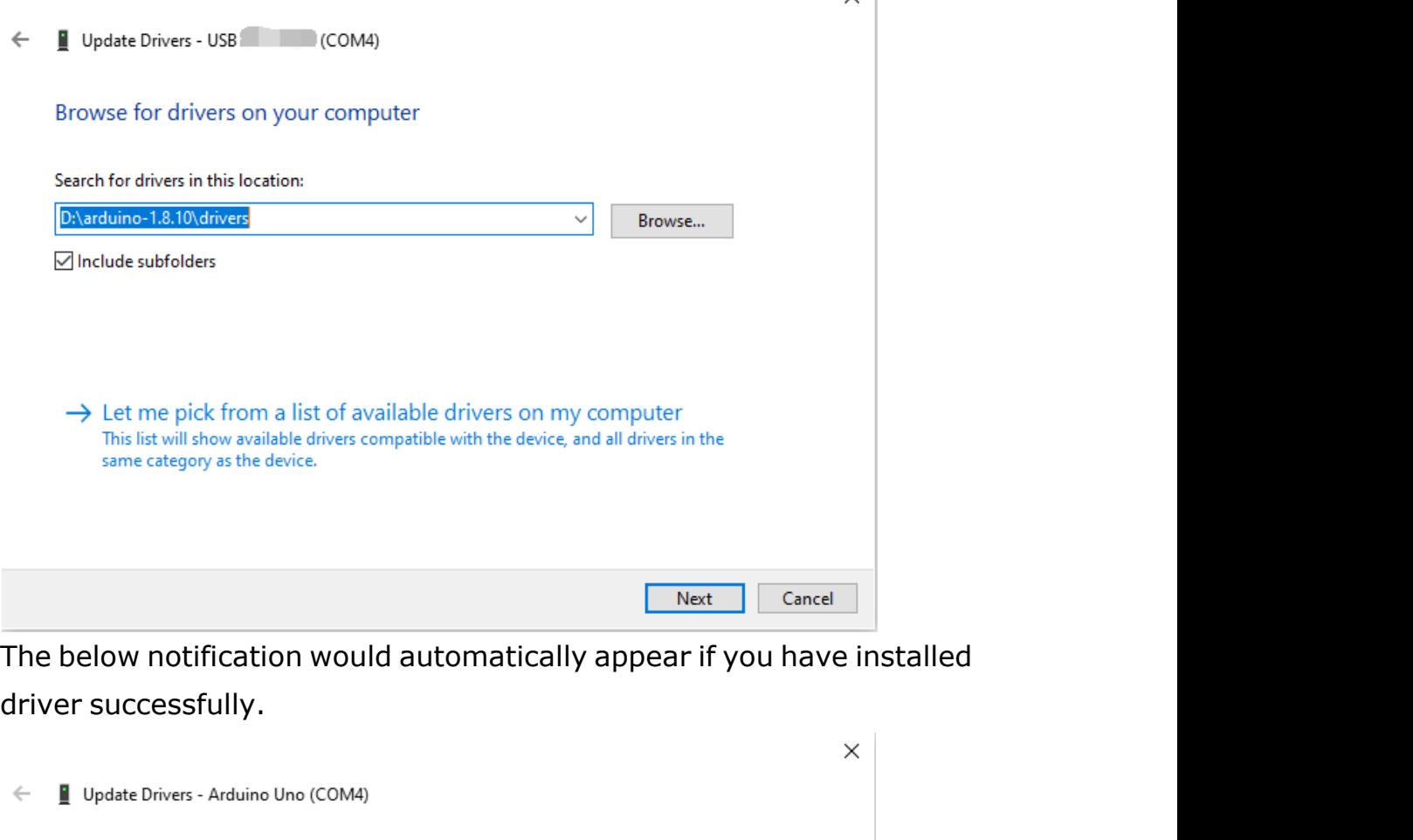

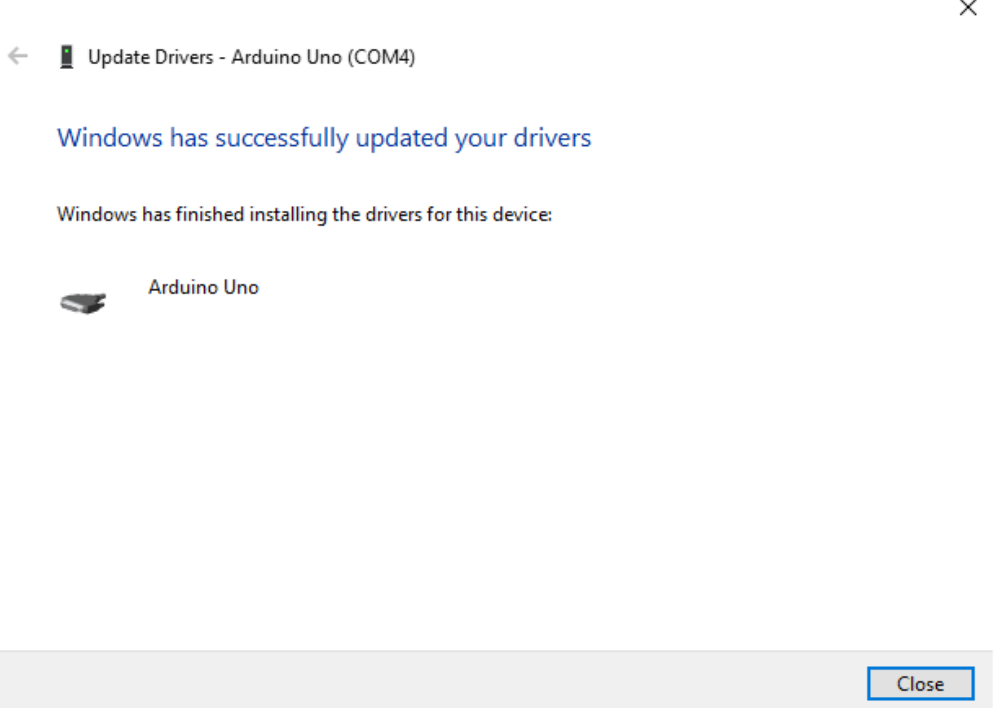

You can check that the drivers have been installed by opening the Windows Device Manager. Look for a "Arduino Uno" in the Ports section.

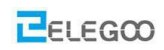

**DESKTOP-II6SRKS**  $>$  iii Audio inputs and outputs  $\triangleright$   $\blacksquare$  Computer  $\sum$   $\sum$  Disk drives > Display adapters > <sub>2</sub> Human Interface Devices > = IDE ATA/ATAPI controllers  $\mathcal{D}$   $\equiv$  Keyboards  $\Rightarrow$   $\Box$  Mice and other pointing devices > Monitors  $\frac{1}{2}$  Network adapters ↓ ■ Ports (COM & LPT) Arduino Uno (COM4)  $\sum_{i=1}^{n}$  Print queues  $\triangleright$  1-1 Printers  $\sum$  Processors > P<sup>±</sup> Software components  $\angle$  Software devices > il Sound, video and game controllers > Storage controllers > System devices >  $\ddot{\psi}$  Universal Serial Bus controllers > Fill WSD Print Provider

### You can also see the serial port in Arduino IDE.

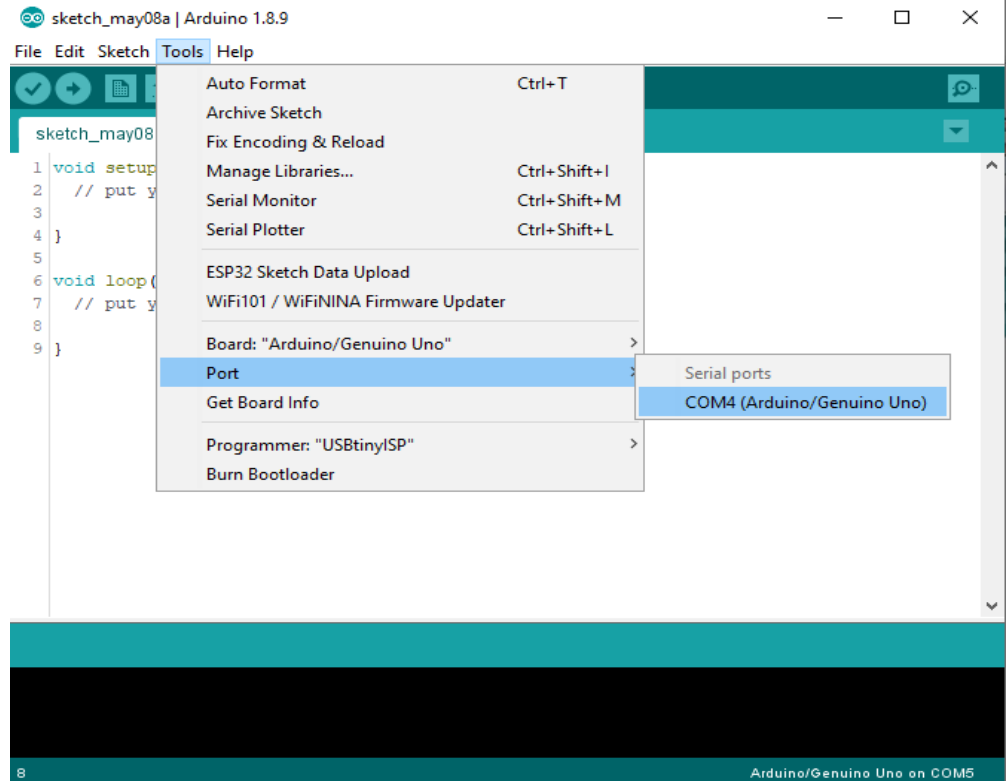

#### **If your computer is window8 system:**

You should save these files which you are editing before installing driver with window8 because there will be several power off during operation.

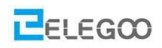

- 
- ww.elegoo.com<br>• Press "Windows Key"+"R"<br>• Enter shutdown.exe /r /o /f /t 00<br>• Click the "OK" button.
- 
- ww.elegoo.com<br>• Press "Windows Key"+"R"<br>• Enter shutdown.exe /r /o /f /t 00<br>• Click the "OK" button.<br>• System will restart to a "Choose an option" screen
- WERE THE SERIE THE THE SERIES THE SERIES THE SERIES THE SERIES THE SURVEY THE SURVEY THAT SURVEY THE SURVEY THAT SURVEY THE SURVEY THAT SURVEY THAT SURVEY THAT SURVEY THAT SURVEY THAT SURVEY THAT SURVEY THAT SURVEY THAT SU
- 
- ww.elegoo.com<br>• Press "Windows Key"+"R"<br>• Enter shutdown.exe /r /o /f /t 00<br>• Click the "OK" button.<br>• System will restart to a "Choose an option" screen<br>• Select "Troubleshoot" from "Choose an option" screen<br>• Select "Adv ww.elegoo.com<br>
Press "Windows Key"+"R"<br>
• Enter shutdown.exe /r /o /f /t 00<br>
• Click the "OK" button.<br>
• System will restart to a "Choose an option" screen<br>
• Select "Troubleshoot" from "Choose an option" screen<br>
• Select ww.elegoo.com<br>
• Press "Windows Key"+"R"<br>
• Enter shutdown.exe /r /o /f /t 00<br>
• Click the "OK" button.<br>
• System will restart to a "Choose an option" screen<br>
• Select "Troubleshoot" from "Choose an option" screen<br>
• Selec screen - Press "Windows Key"+"R"<br>
- Enter shutdown.exe /r /o /f /t 00<br>
- Click the "OK" button.<br>
- System will restart to a "Choose an option" screen<br>
- Select "Troubleshoot" from "Choose an option" screen<br>
- Select "Advanced opt - Enter shutdown.exe /r /o /f /t 00<br>
- Click the "OK" button.<br>
- System will restart to a "Choose an option" screen<br>
- Select "Troubleshoot" from "Choose an option" screen<br>
- Select "Advanced options" from "Troubleshoot" s
- 
- 
- 
- Click the "OK" button.<br>
 System will restart to a "Choose an option" screen<br>
 Select "Troubleshoot" from "Choose an option" screen<br>
 Select "Advanced options" from "Troubleshoot" screen<br>
 Select "Windows Startup Sett - System will restart to a "Choose an option" screen<br>- Select "Troubleshoot" from "Choose an option" screen<br>- Select "Advanced options" from "Troubleshoot" screen<br>- Select "Windows Startup Settings" from "Advanced options" Select "Troubleshoot" from "Choose an option" scre<br>Select "Advanced options" from "Troubleshoot" scre<br>Select "Windows Startup Settings" from "Advanced<br>screen<br>Click "Restart" button<br>System will restart to "Advanced Boot Opt

### **If your computer is Mac OS system:**

Enter page: [http://www.ftdichip.com.](http://www.ftdichip.com/)

Download Driver for the Mac OS X version, named 2.2.18 (32bit)

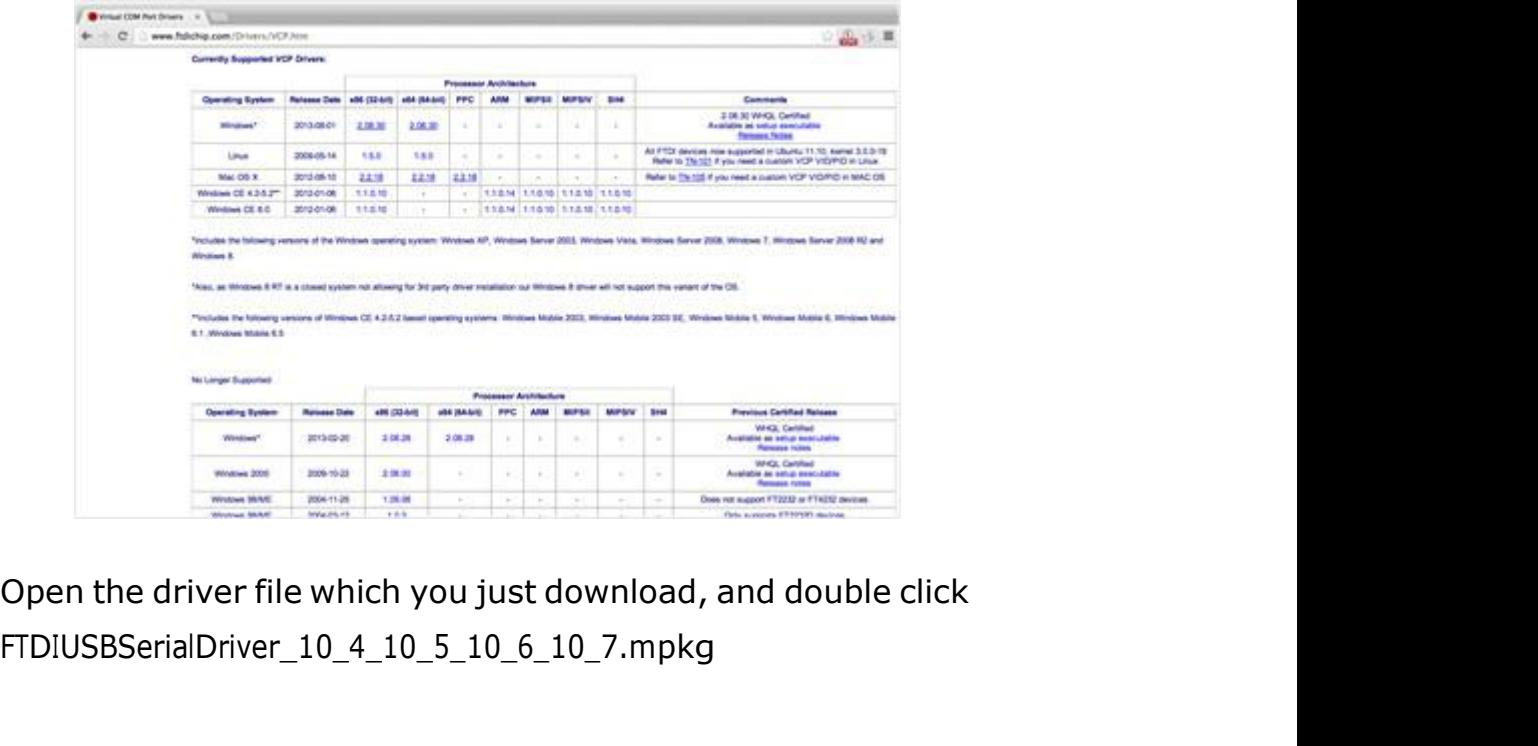

FTDIUSBSerialDriver\_10\_4\_10\_5\_10\_6\_10\_7.mpkg

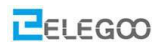

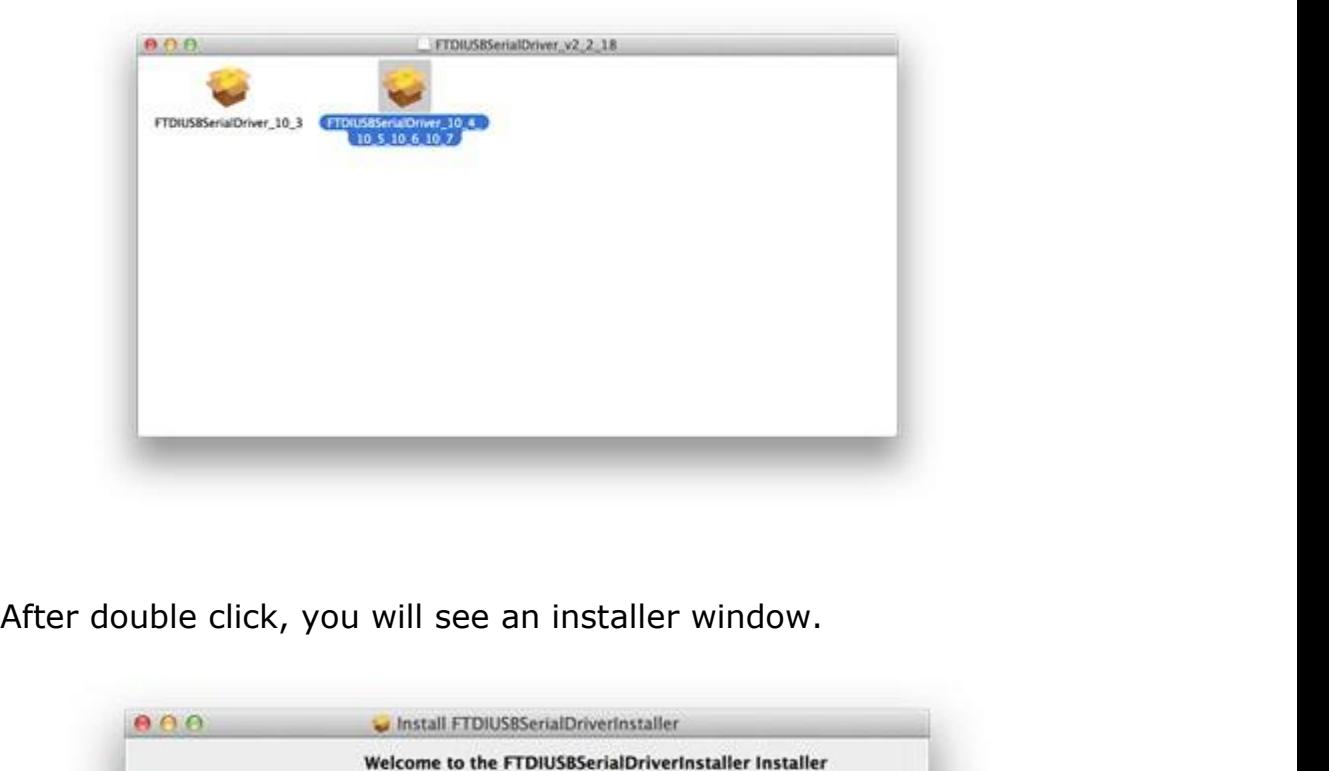

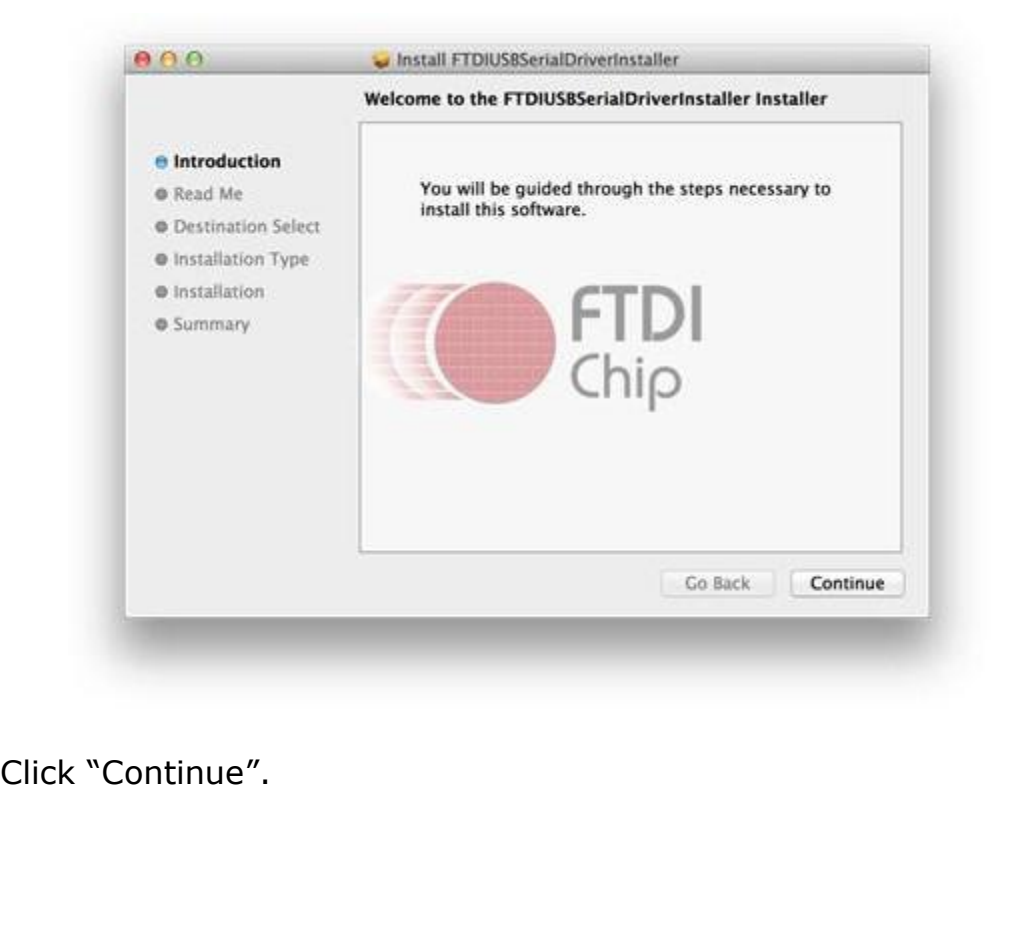

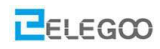

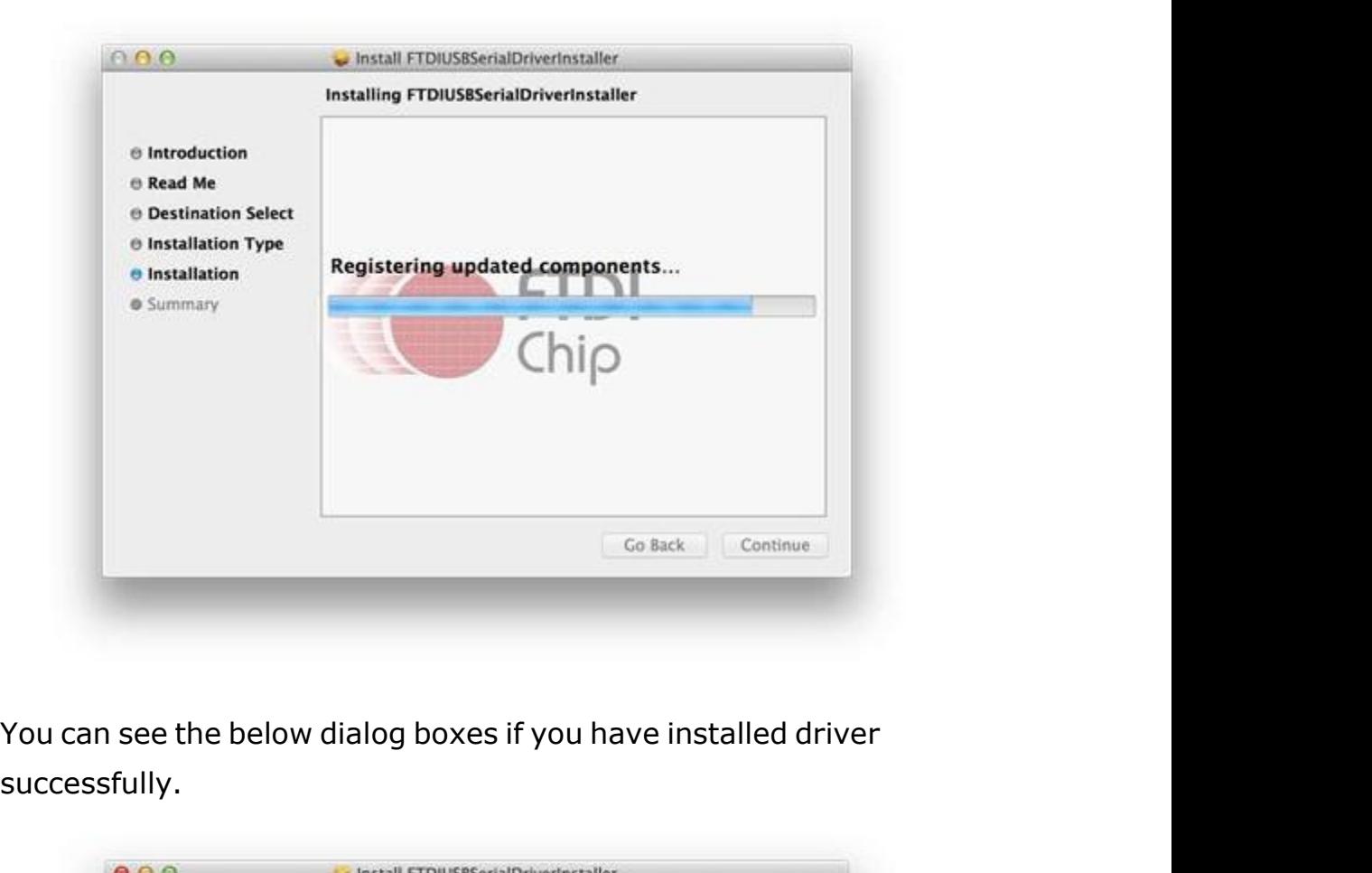

successfully.

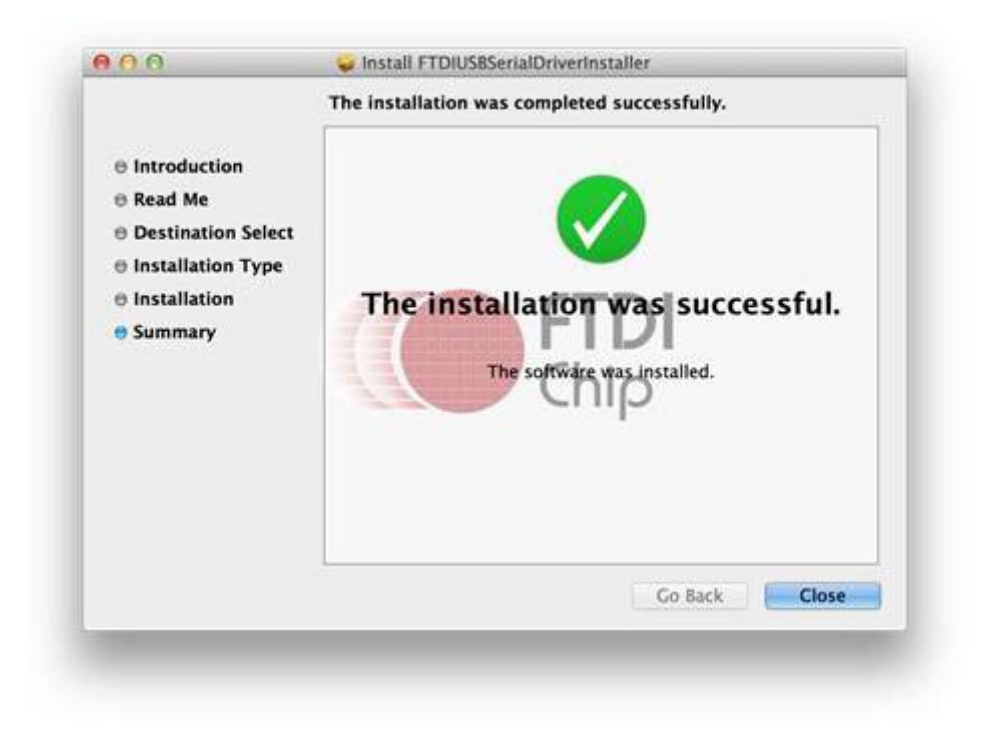

Check it with Arduino IDE

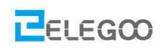

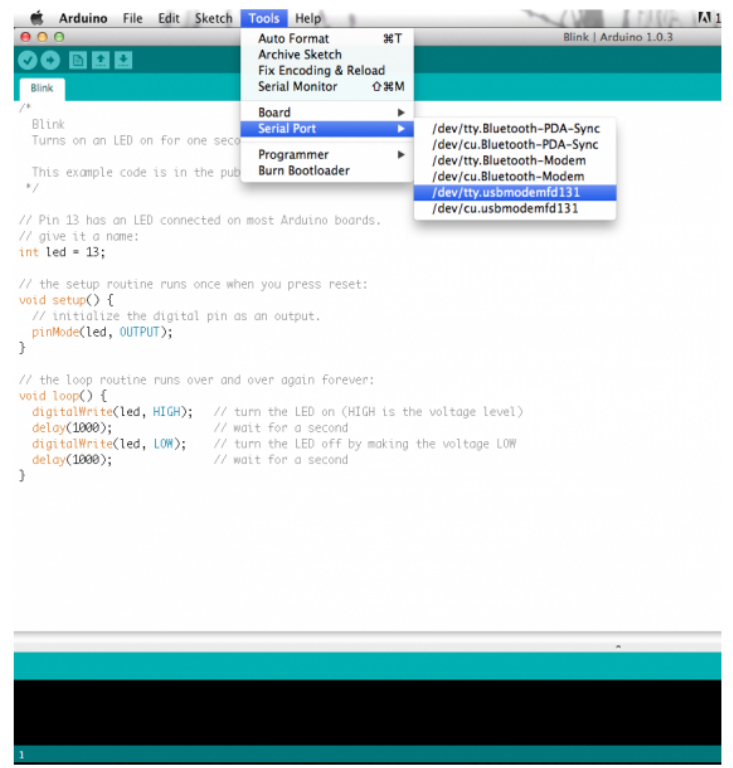

If you're not sure which serial device is your controller board, take a look at the available ports, then unplug your controller board and look again. The one that disappeared is your controller board.